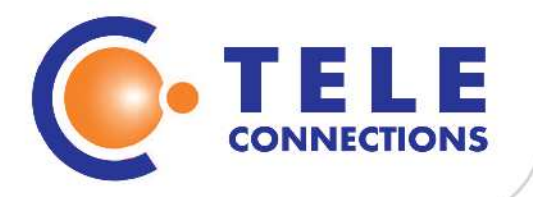

# **BIBLIOTEKA BLOKÓW JABLOTRON 100 SYSTEM**

Teleconnections Sp. z o.o. ul. Alternatywy 6 02-775 Warszawa

tel.: +48 (22) 837 03 73 biuro@teleconnections.com.pl www.teleconnections.com.pl

NIP 118-205-65-89 REGON: 142779542 KRS: 0000376649

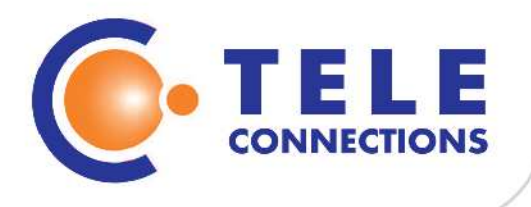

## **Zawartość**

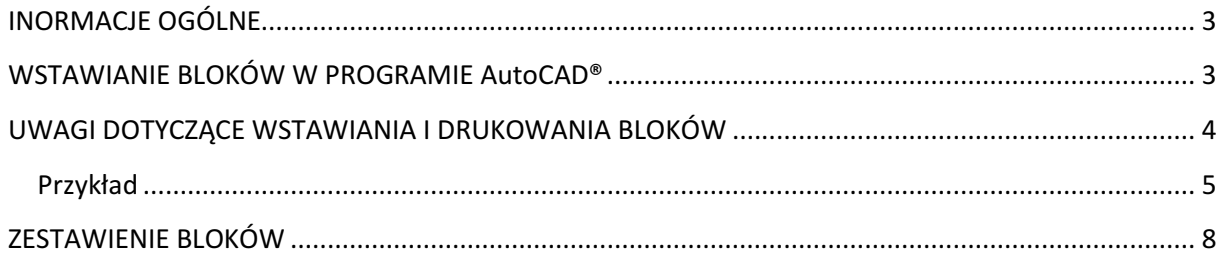

NIP 118-205-65-89 REGON: 142779542 KRS: 0000376649

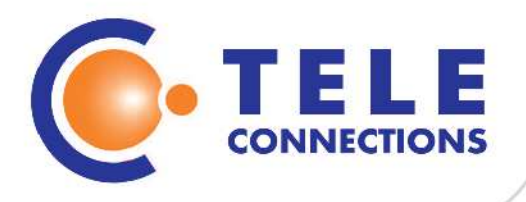

## INORMACJE OGÓLNE

Biblioteki zawierają standardowe bloki przygotowane w programie AutoCAD® i można z nich korzystać w programie AutoCAD® oraz innych alternatywnych programach CAD. W przypadku korzystania z oprogramowania alternatywnego - np. ZWCAD®, GstarCAD®, progeCAD® - nie obsługującego obiektów opisowych bloki będą działały prawidłowo, pożądaną wielkość bloków uzyskamy poprzez wstawienie bloków ze skalą odpowiednią dla skali w jakiej zamierzamy drukować projekt. W AutoCADzie bloki automatycznie będą dopasowywały się do skali opisowej.

Biblioteki bloków zostały podzielone na dwa pliki zawierające obiekty przewodowe i bezprzewodowe.

Każdy blok może być wyświetlony w wersji klasycznej i schematycznej z opisem lub bez.

Opisy bloków są atrybutami z przypisanymi operacjami dynamicznymi umożliwiającymi przesunięcie oraz obrót atrybutu względem części rysunkowej bloku.

Reasumując bloki są: opisowe, dynamiczne, wielowarstwowe z atrybutami.

## WSTAWIANIE BLOKÓW W PROGRAMIE AutoCAD®

Przed wstawieniem bloków, należy ustawić odpowiednią skalę opisową.

Bloki przenosimy do projektu poprzez paletę Design Center.

Po wstawieniu pierwszego bloku pojawią się trzy nowe warstwy:

Jablotron-100 classic – zawierający wygląd klasyczny bloku

Jablotron-100 schematics – zawierający wygląd schematyczny bloku

Jablotron-100\_description – zawierający opis z symbolem produktu

Po określeniu położenia, obrotu ewentualnie skali bloku należy potwierdzić domyślny lub wprowadzić wartość atrybutu.

Zalecane jest w tym momencie ukrycie lub zablokowanie warstwy zawierającej wygląd klasyczny lub schematyczny w zależności od preferencji użytkownika. Jeżeli blok przy wstawianiu został obrócony lub jego opis znajduje się w niepożądanym miejscu, po zaznaczeniu bloku uchwytami dynamicznymi możemy zmienić.

NIP 118-205-65-89 REGON: 142779542 KRS: 0000376649

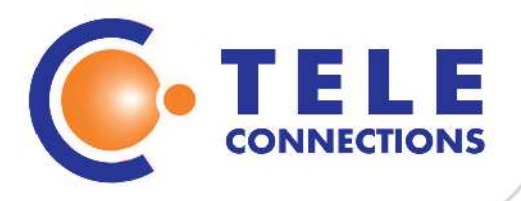

# UWAGI DOTYCZĄCE WSTAWIANIA I DRUKOWANIA BLOKÓW

Nie należy zmieniać nazw warstw ponieważ wstawienie kolejnego bloku spowoduje ponowne odtworzenie nazw warstw pierwotnych dla nowo wstawionego bloku. Nie ma przeciwwskazań co do zmian innych cech: koloru, szerokości itp.

Jeżeli projekt zostanie wydrukowany z wykorzystaniem tablicy monochromatycznej to:

- wygląd schematyczny zostanie wydrukowane w kolorze czarnym
- wygląd klasyczny zostanie wydrukowany w kolorze a obrys w kolorze czarnym

Poprzez zmianę koloru w rzutni bądź tablicę przypisania pisaków można zmieniać kolor wydruku schematów i obrysu bloków klasycznych. Niektóre elementy wizualne bloków w wyglądzie klasycznym mają kolor inny niż warstwa w celu wydruku kolorowego pomimo wybrania tablicy monochromatycznej.

W trakcie wprowadzania wartości atrybutu w oknie dialogowym można np. dopisać numer czujki lub inne potrzebne informacje. Jeżeli wprowadzanie wartości odbywa się w pasku poleceń, aby uniknąć wprowadzenia błędnego symbolu należy potwierdzić wartość domyślną, a następnie edytować wartość atrybutu poprzez jego dwukrotne kliknięcie.

Bloki można wydrukować w dowolnej konfiguracji warstw wygląd klasyczny, schematyczny, opis. Chcąc wydrukować projekt w innej skali należy, uaktywnić opcję "Dodaj skale do obiektów opisowych w przypadku zmiany skali opisu", a następnie zmienić skalę opisu. Są to funkcje programu AutoCAD® dostępne od wersji 2008. Skala opisu jest równa skali wydruku jeżeli projekt wykonujemy w milimetrach. Dla innych jednostek skalę należy przeliczyć zgodnie z zasadami pracy w programie AutoCAD®. Jeżeli korzystają państwo ze starszej wersji programu lub programów alternatywnych należy podczas wstawiania bloków ustawić skalę proporcjonalną i wprowadzić skalę globalną.

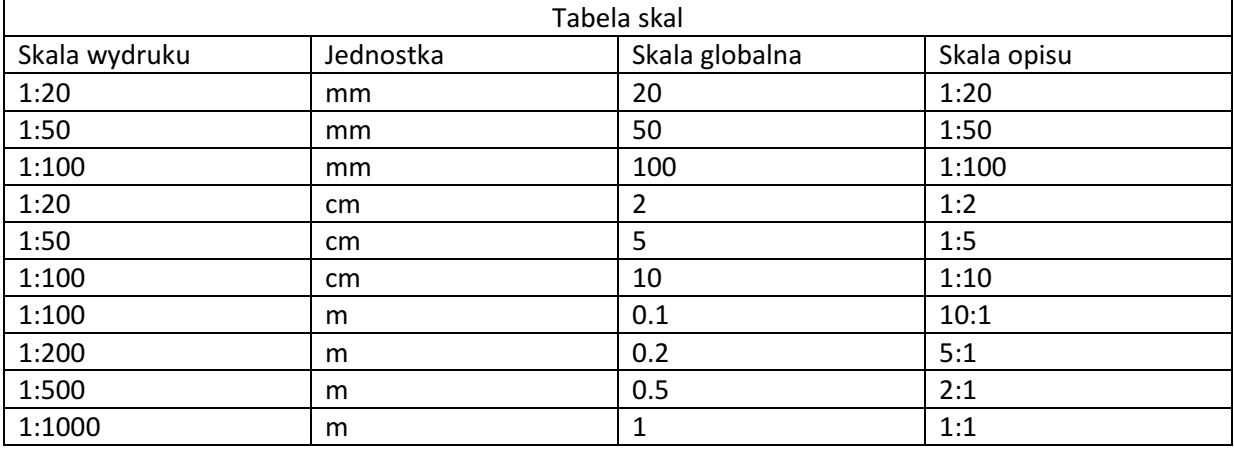

Teleconnections Sp. z o.o. ul. Alternatywy 6 02-775 Warszawa

tel.: +48 (22) 837 03 73 biuro@teleconnections.com.pl www.teleconnections.com.pl

NIP 118-205-65-89 REGON: 142779542 KRS: 0000376649

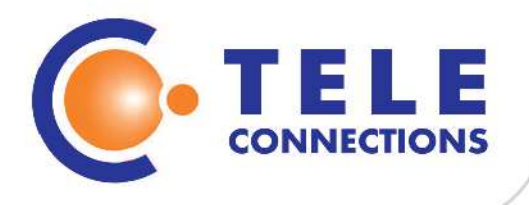

### Przykład

Przystępujemy do wstawiania bloków do utworzonego już pliku:

W prawym dolnym rogu ekranu ustawiamy skalę opisu np. 1:50

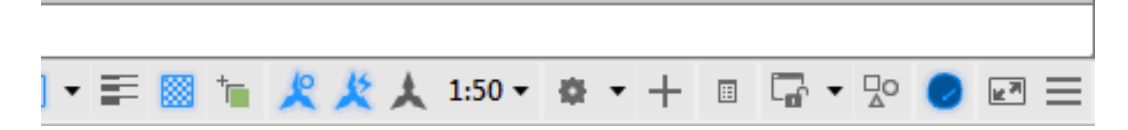

Naciskamy CTRL+2 odnajdujemy bibliotekę a następnie eksplorujemy ja naciskając + przy nazwie i wchodzimy w bloki

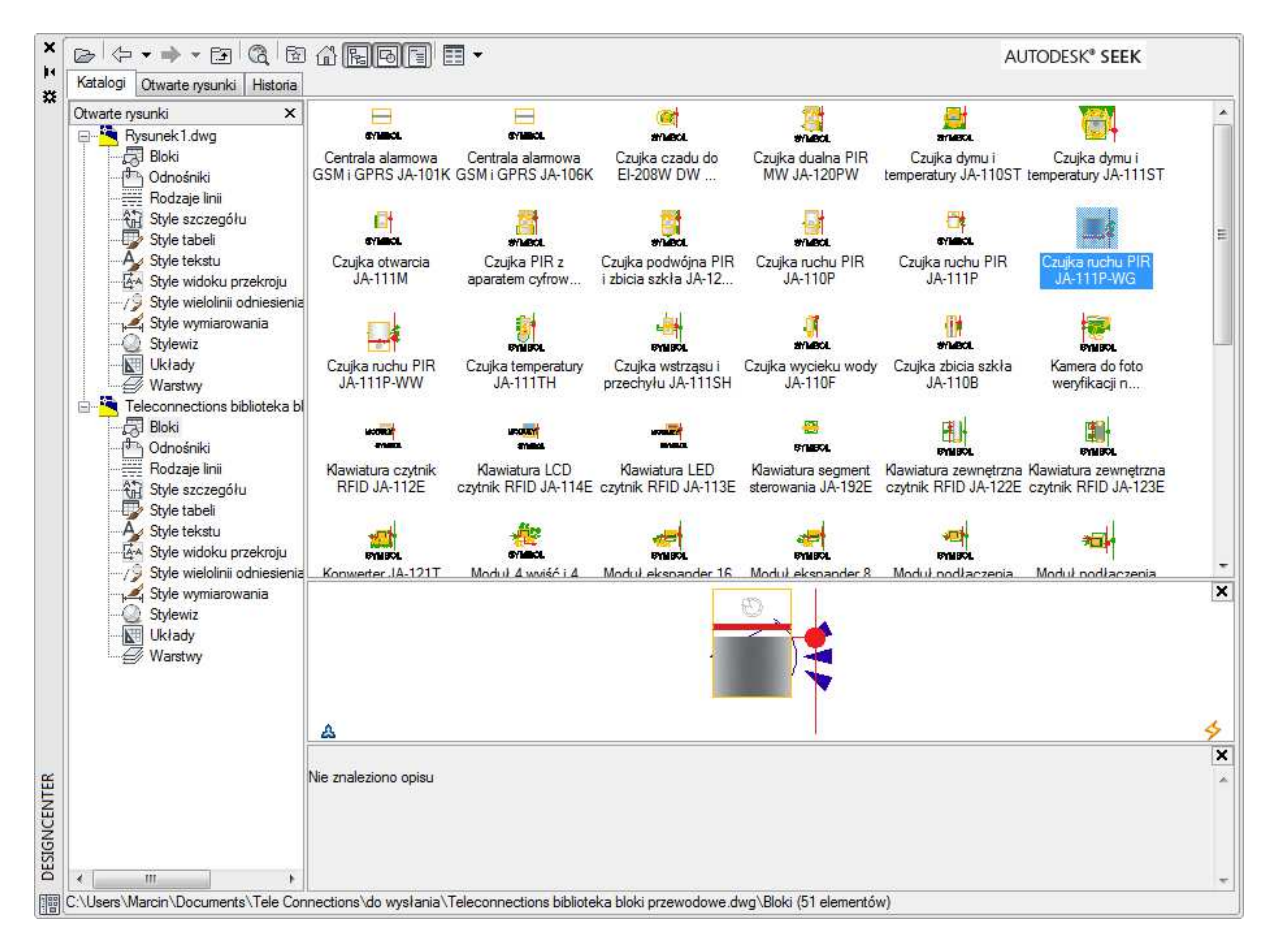

Klikamy 2 razy wybrany blok

Teleconnections Sp. z o.o. ul. Alternatywy 6 02-775 Warszawa

tel.: +48 (22) 837 03 73 biuro@teleconnections.com.pl www.teleconnections.com.pl

NIP 118-205-65-89 REGON: 142779542 KRS: 0000376649

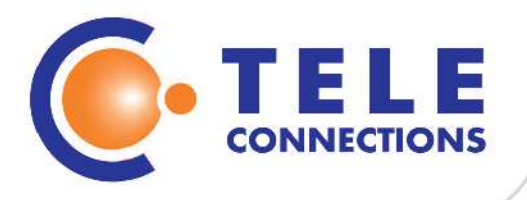

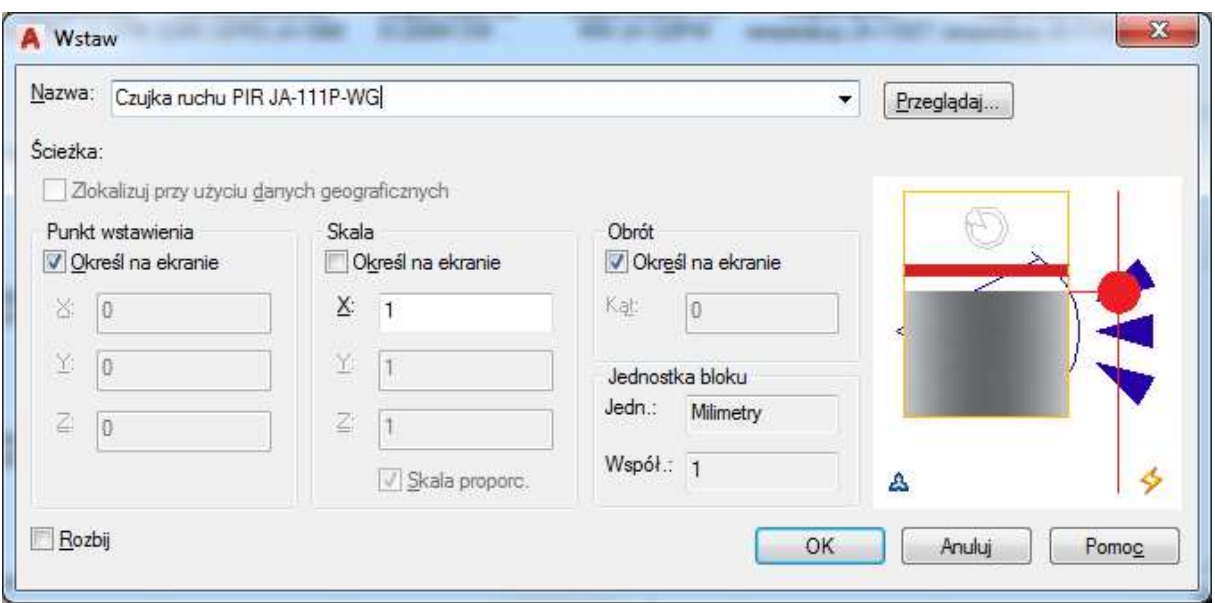

Zwykle zaznaczmy "Określ na ekranie" w opcjach Punkt wstawienia i Obrót.

Jeżeli korzystamy ze starszej wersji AutoCADa (poniżej 2008) albo korzystamy z programu alternatywnego nie obsługującego skali opisowej albo z innych przyczyn nie używają Państwo skali opisowej, każdorazowo należy w polu skali X wpisać wartość skali globalnej zgodnie z tabelą skal podana wcześniej.

Wstawiamy blok i ustawiamy pod odpowiednim kątem i potwierdzamy wartość atrybutu.

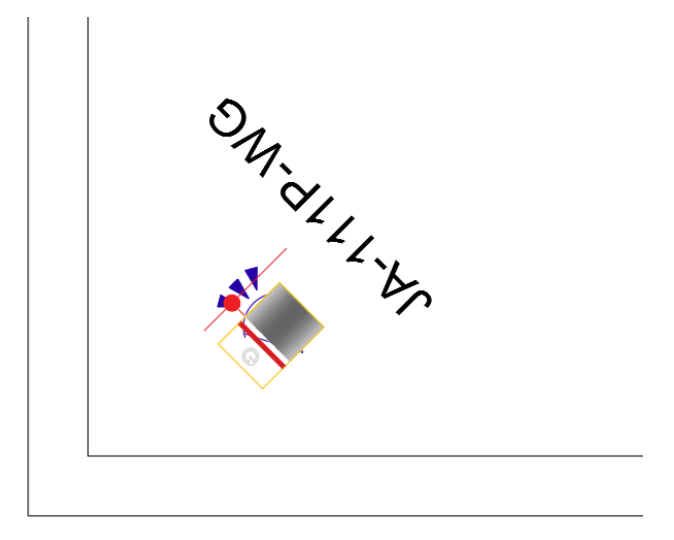

Teleconnections Sp. z o.o. ul. Alternatywy 6 02-775 Warszawa

tel.: +48 (22) 837 03 73 biuro@teleconnections.com.pl www.teleconnections.com.pl

NIP 118-205-65-89 REGON: 142779542 KRS: 0000376649

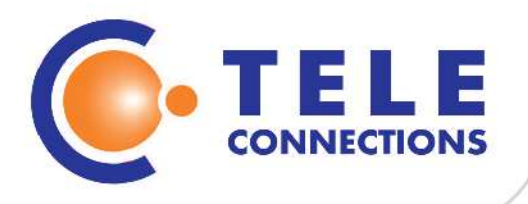

#### Zaznaczamy blok

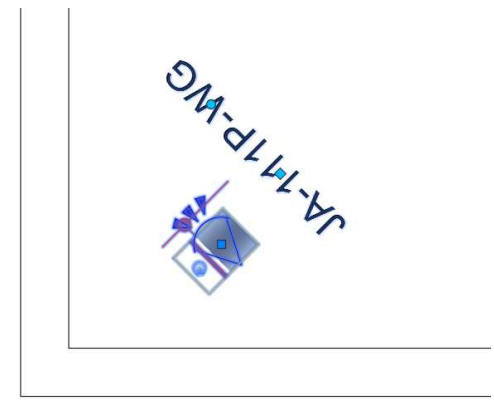

Korzystając z uchwytów obracamy i przesuwamy atrybut

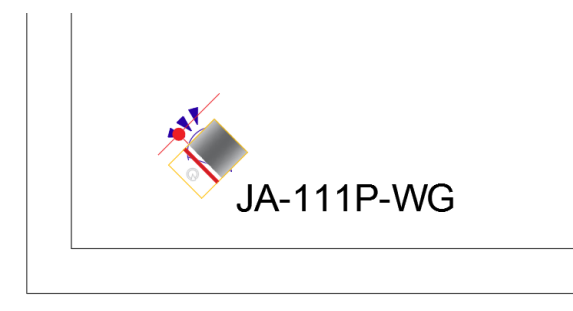

Ukrywamy warstwę Jablotron-100\_classic albo Jablotron-100\_schematics uzyskując oczekiwany widok(ukrywając warstwę Jablotron-100\_description możemy ukryć opisy):

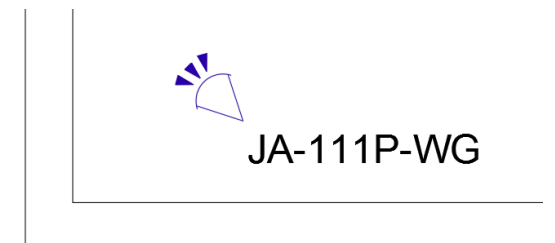

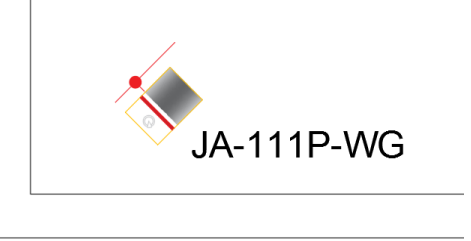

tel.: +48 (22) 837 03 73 biuro@teleconnections.com.pl www.teleconnections.com.pl

NIP 118-205-65-89 REGON: 142779542 KRS: 0000376649

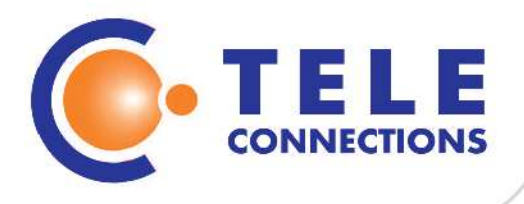

## ZESTAWIENIE BLOKÓW

W pełnej wersji AutoCADa, możemy w prosty sposób korzystając z kreatora wyodrębniania danych, stworzyć zestawienie do kosztorysu. Zalecane jest aby projekt instalacji alarmowej wykonać w odrębnym pliku, pracując z odnośnikami. W celu wykonania zestawienia należy:

W menu Opisz, w panelu Tabele kliknąć Wyodrębnij dane i w pojawiającym sie oknie kliknąć dalej

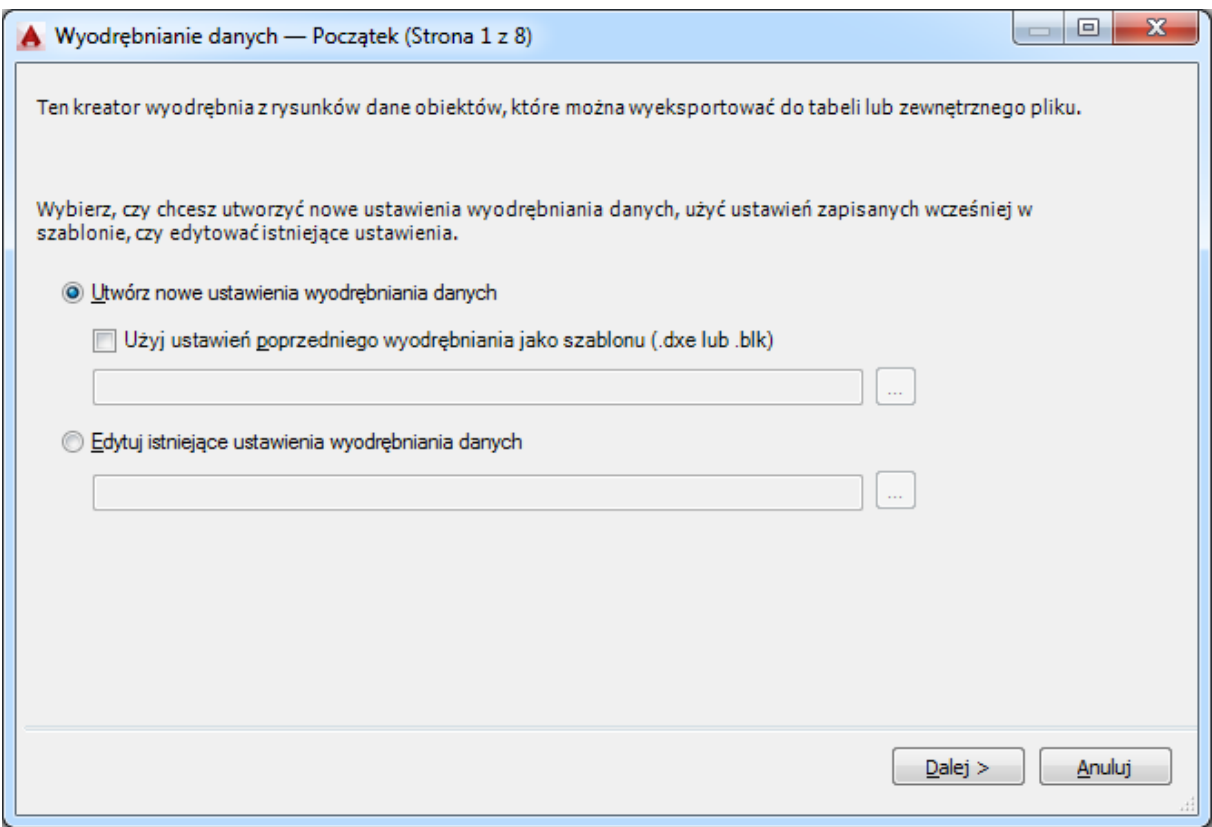

Zostaniemy poproszeni o zapisanie pliku z ustawieniami, zalecam aby zapisać go w tym samym folderze, w którym znajduje się projekt

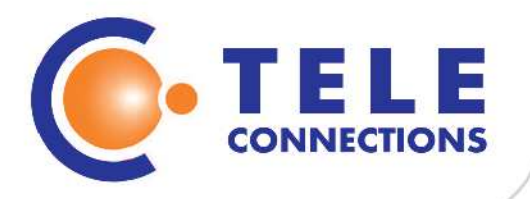

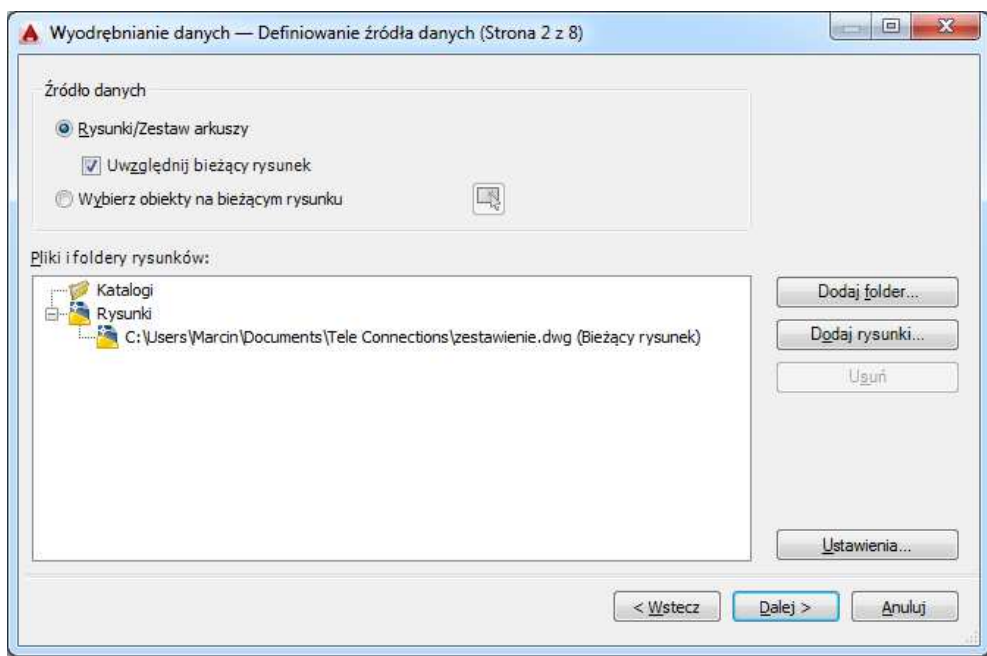

Jeżeli zestawienie dotyczy całego projektu pozostawiamy opcje jak wyżej i klikamy Ustawienia

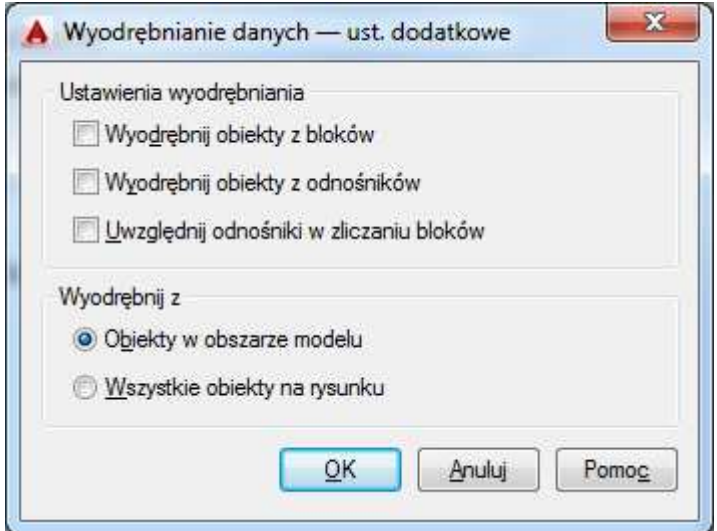

Zaznaczamy opcje jak wyżej, aby do zestawienia nie wliczać bloków wstawionych np. do legendy w arkuszu (jeżeli legenda znajduje się w modelu bloki należy wybrać korzystając z opcji "Wybierz obiekty na bieżącym rysunku i zaznaczyć tylko interesujący nas fragment) i klikamy OK.

A następnie Dalej >

Teleconnections Sp. z o.o. ul. Alternatywy 6 02-775 Warszawa

tel.: +48 (22) 837 03 73 biuro@teleconnections.com.pl www.teleconnections.com.pl

NIP 118-205-65-89 REGON: 142779542 KRS: 0000376649

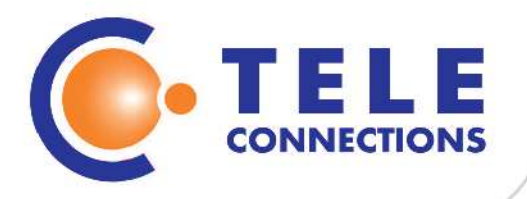

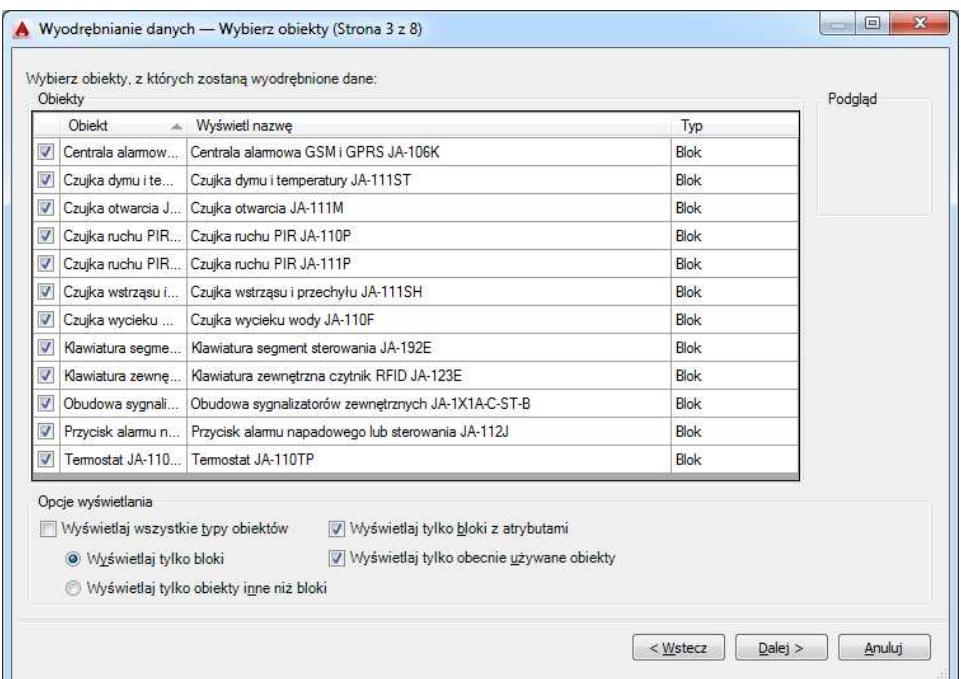

Zaznaczamy "Wyświetlaj tylko bloki z atrybutami" oraz "Wyświetlaj tylko bloki". Jeżeli na liście znajdują się inne niepożądane do zestawienia bloki – odznaczmy je i klikamy Dalej>

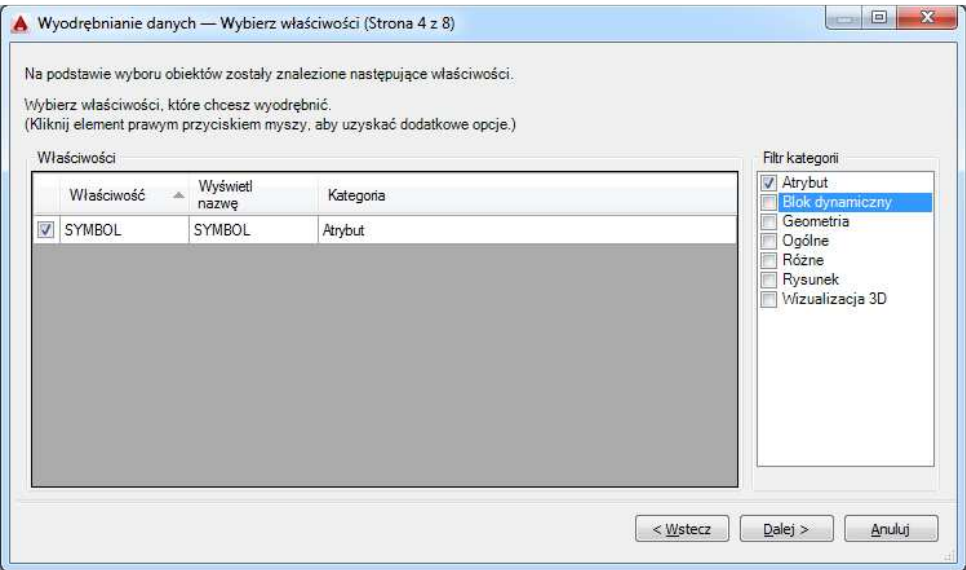

Na stronie 4 odznaczmy w filtrze kategorii wszystkie opcje poza opcją Atrybut i klikamy dalej

NIP 118-205-65-89 REGON: 142779542 KRS: 0000376649

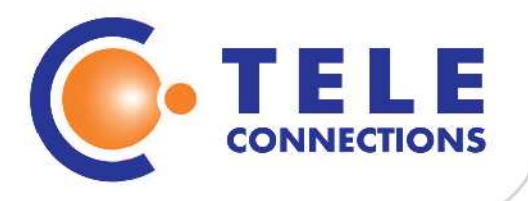

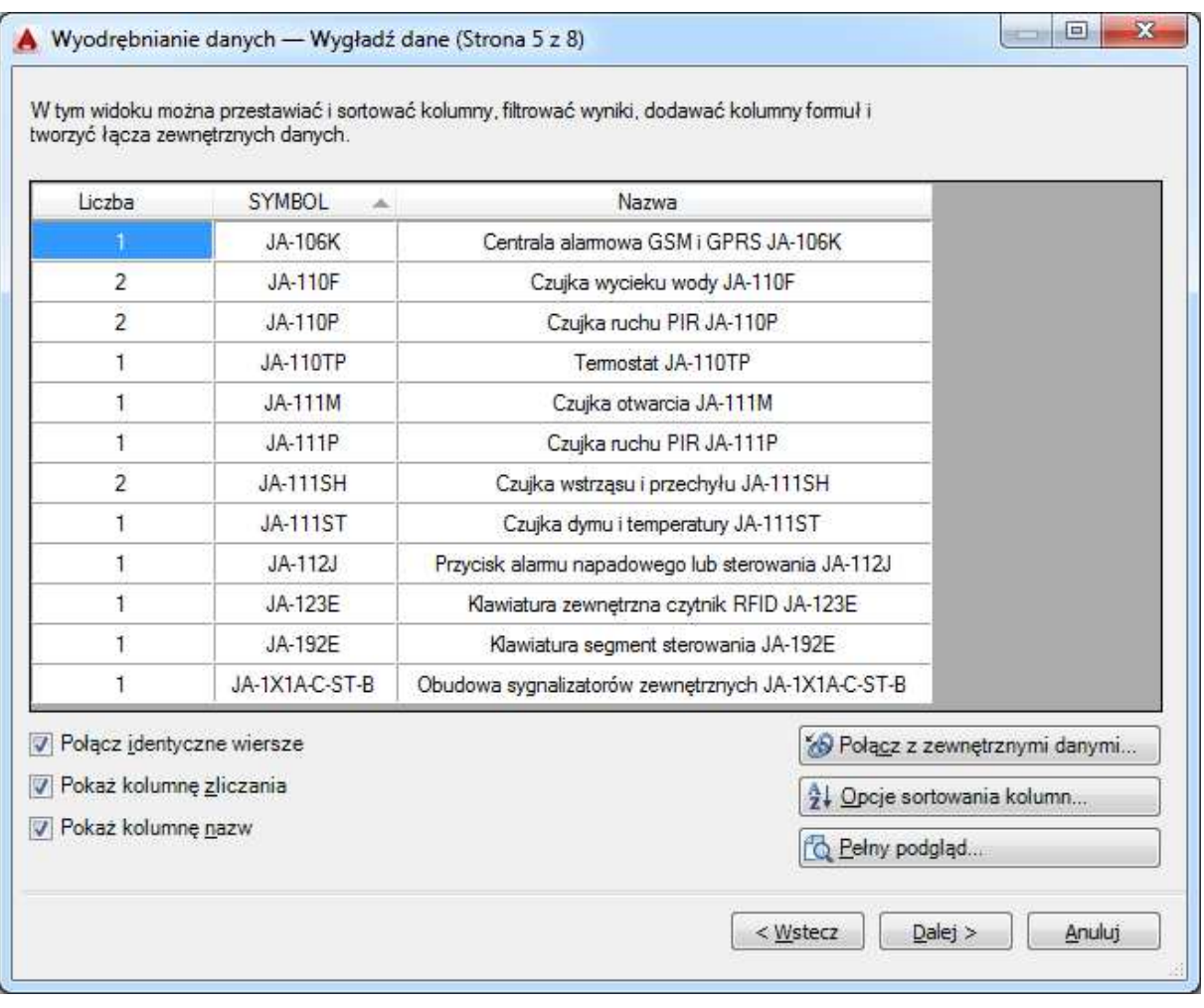

Powinniśmy teraz uzyskać okno w którym przede wszystkim możemy przestawiać i sortować kolumny. Dzięki opcji "Połącz identyczne wiersze" i "Pokaż kolumnę zliczania" dokładnie będziemy wiedzieli w jakiej ilości i jaki asortyment będziemy potrzebowali. Następnie klikamy Dalej>

tel.: +48 (22) 837 03 73 biuro@teleconnections.com.pl www.teleconnections.com.pl

NIP 118-205-65-89 REGON: 142779542 KRS: 0000376649

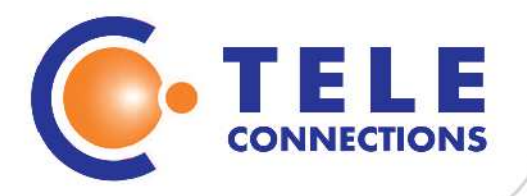

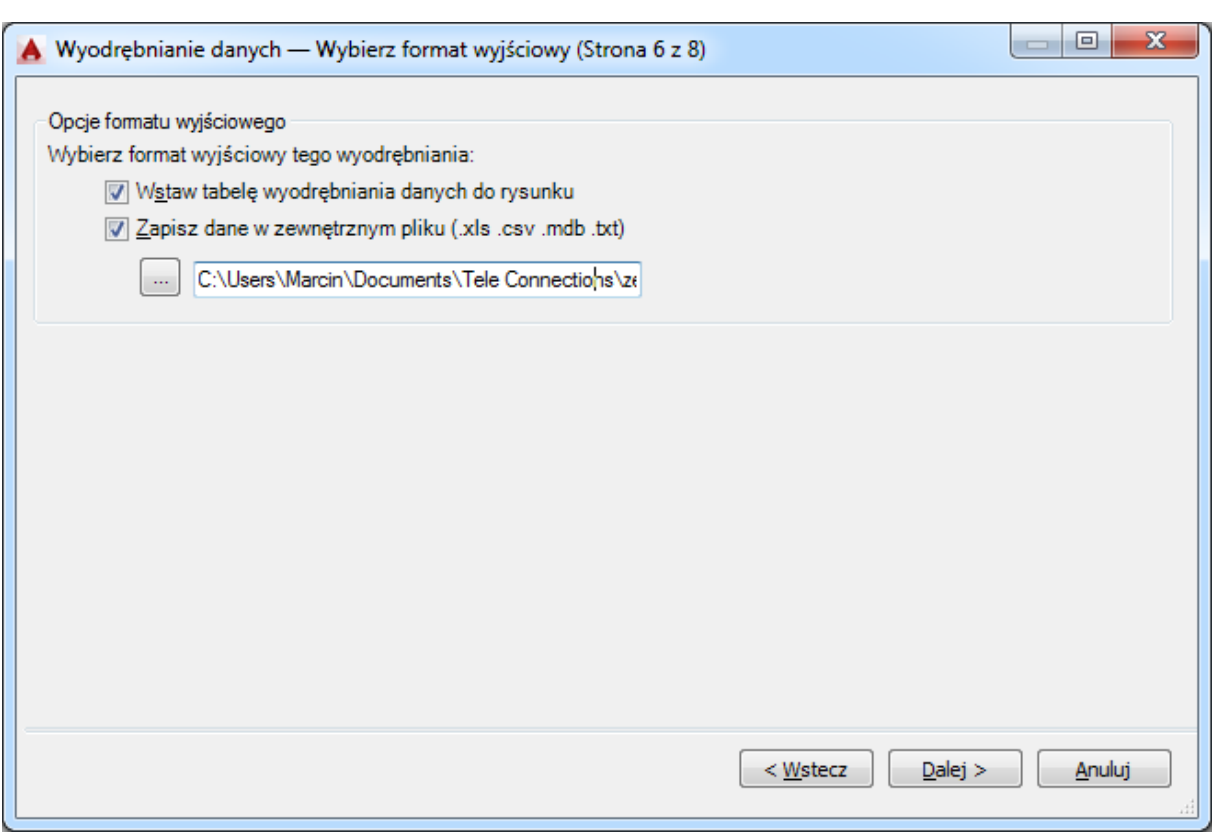

Na stronie 6 kreatora decydujemy czy potrzebujemy tylko tabelę w programie AutoCAD® czy chcemy także utworzyć zewnętrzny plik.

Jeżeli tworzymy tabelę warto wcześniej przygotować odpowiedni styl tabeli. Ponieważ tabele nie są obiektami opisowymi najlepiej umieszczać je w Układzie.

Jeżeli plik chcemy zaimportować do Excela zalecam wybranie formatu csv a następnie w programie Excel zaimportować dane z tekstu.

Klikamy Dalej>

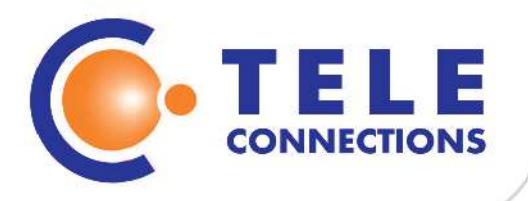

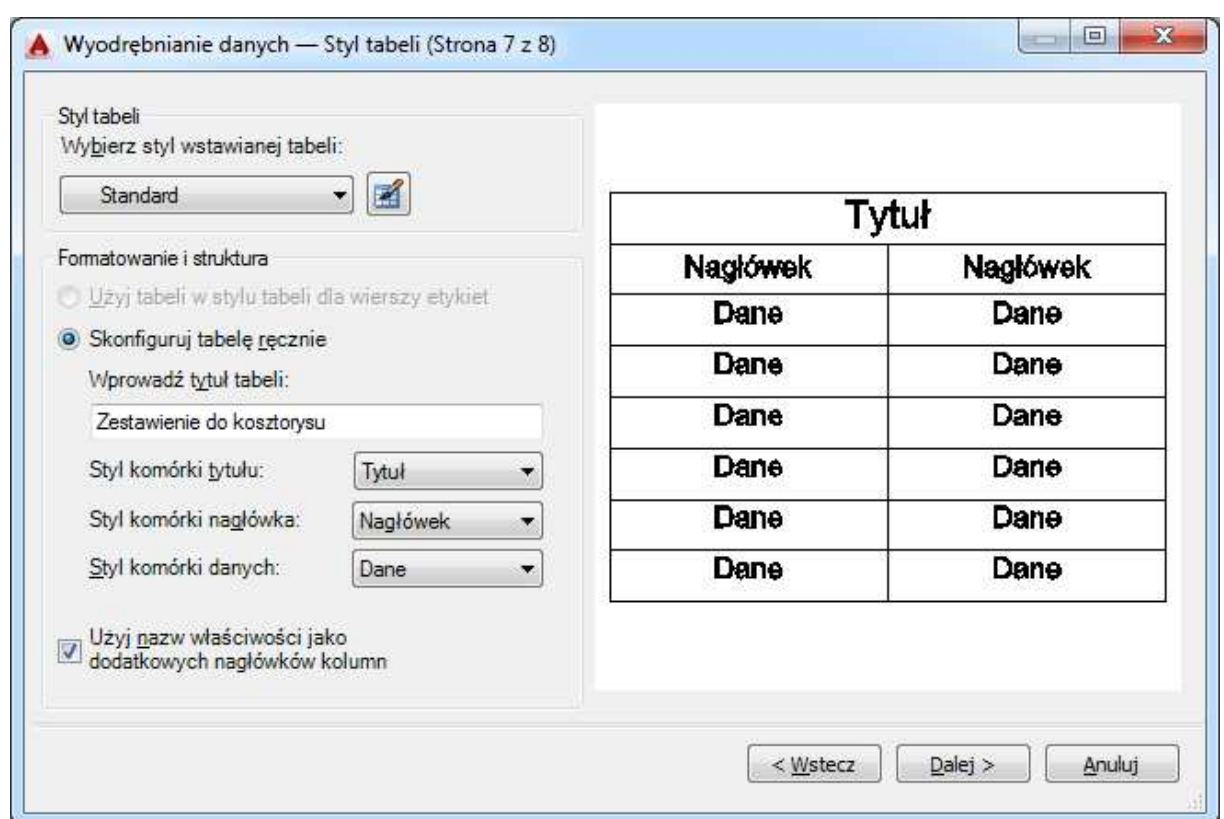

W kroku siódmym należy wprowadzić tytuł tabeli, warto także wybrać lub zaprojektować styl tabeli zgodnie z własnymi preferencjami. Klikamy Dalej>

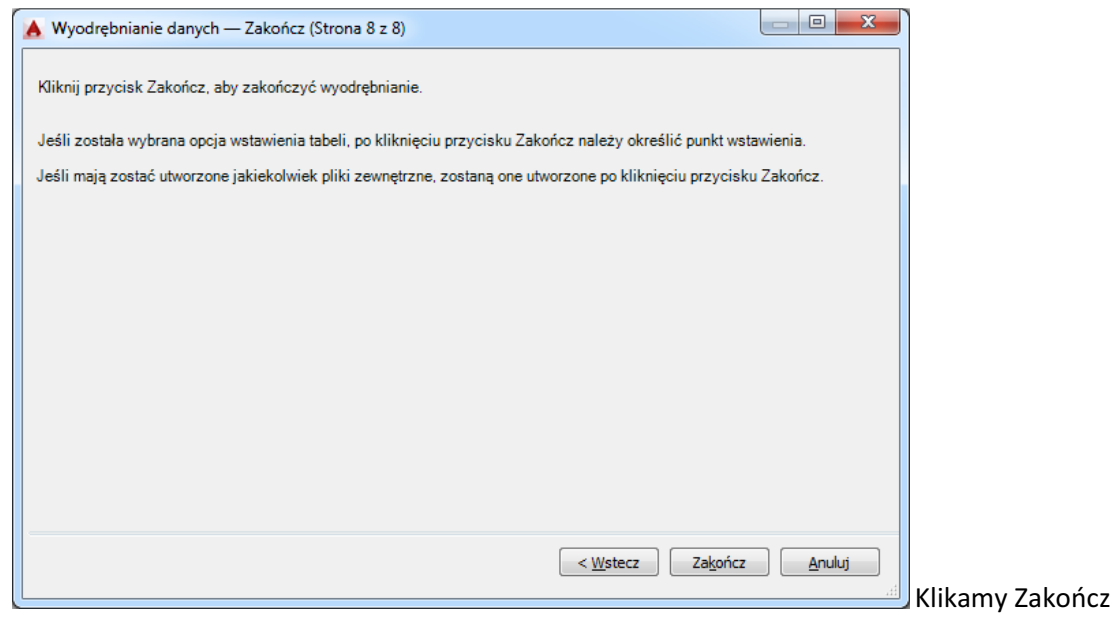

Teleconnections Sp. z o.o. ul. Alternatywy 6 02-775 Warszawa

tel.: +48 (22) 837 03 73 biuro@teleconnections.com.pl www.teleconnections.com.pl

NIP 118-205-65-89 REGON: 142779542 KRS: 0000376649

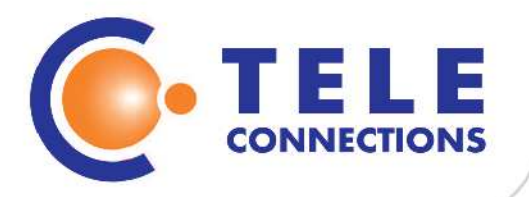

#### W ten sposób otrzymaliśmy zestawienie niezbędnego sprzętu do wykonania instalacji

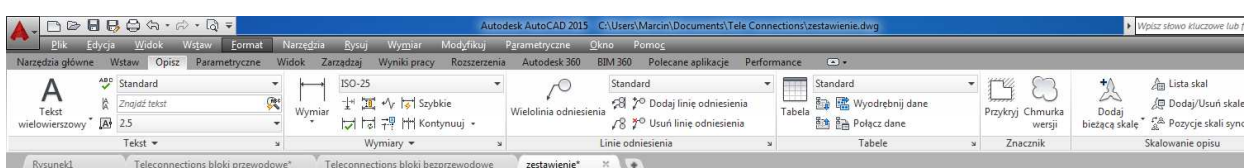

[-][Góra][Model szkieletowy 2D]

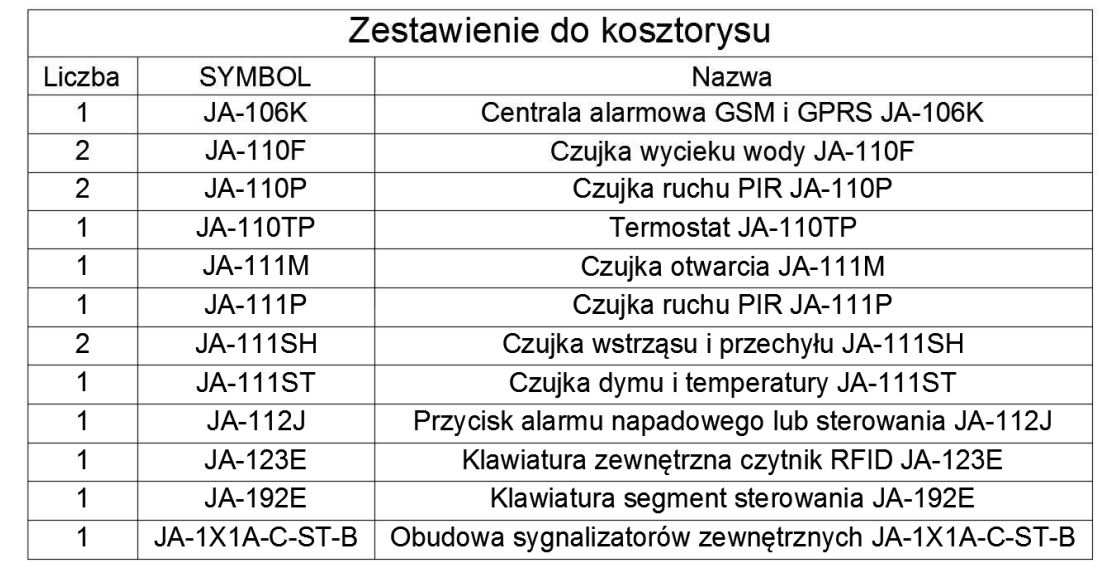

Został także utworzony plik zewnętrzny w formacie csv umożliwiający import do arkuszy kalkulacyjnych i baz danych.

Mamy nadzieję, iż stworzona biblioteka będzie pomocna w procesie projektowania, a zestawienia ułatwią kosztorysowanie.